# **Quick VPN**

D-Link 의 Quick VPN 서버를 구성하는 방법입니다. 이 기능은 VPN 접속을 높은 보안을 가지고 연결할 수 있도록 해 줍니다. Quick VPN 을 설정하려면 크게 두 가지를 생각해야 합니다. 첫째로 공유기 에서 Quick VPN을 설정하는 것이고, 둘째로 공유기를 통해서 연결할 클라이언트(폰, 노트북 등등) 장치를 설정하는 것입니다.

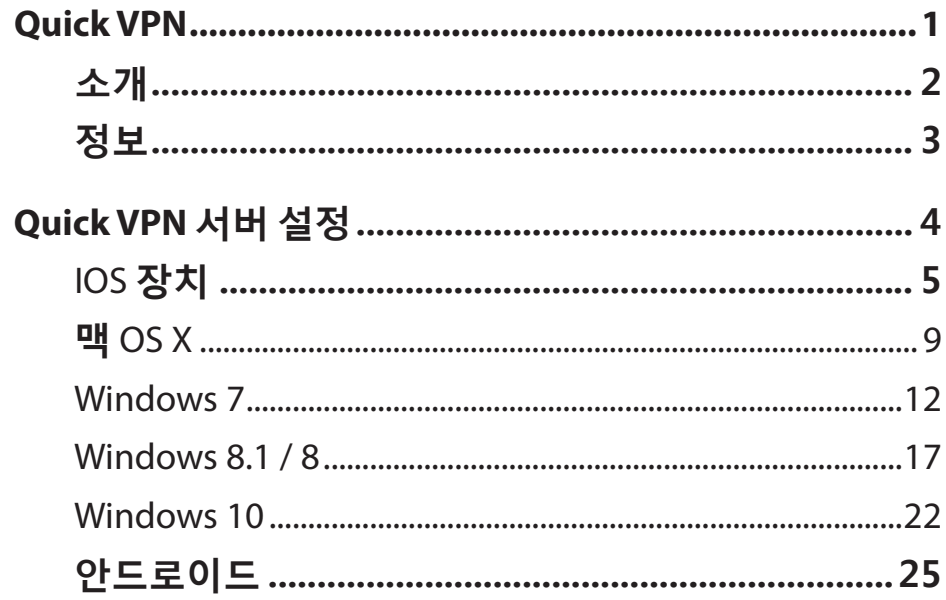

## **소개**

<span id="page-1-0"></span>D-Link공유기가 Quick VPN 기술을 가지고 있다면, VPN기능을 통해 원격 통신이 가능하게 해줄 수 있습니다. Quick VPN을 사용하면 안전하게 암호화된 인터넷 연결을 사용할 수 있습니다. 커피숍, 식당, 호텔, 공공장소 같은 곳에서 무료로 제공되는 와이파이에 연결하더라도 VPN보안성을 가지고 컴퓨터 또는 모바일 장치를 연결할 수 있습니다. 사용자의 로그인 아이디, 비밀번호, 신용 카드 번호 등의 정보를 훔치려는 해커에게서 안전해집니다. 집에서 인터넷을 하는 것처럼 자유롭게 인터넷 서핑을 할 수 있습니다

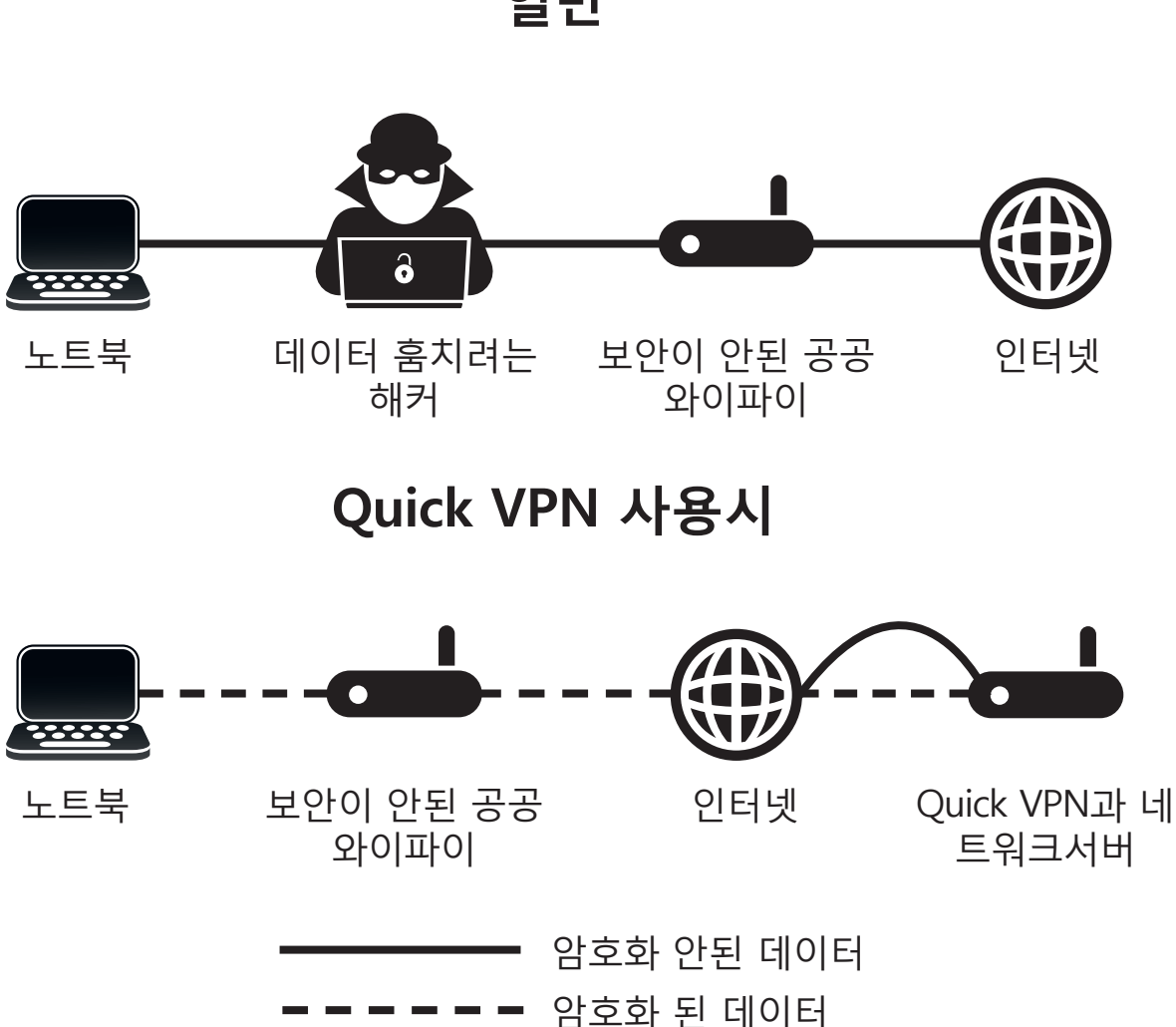

**일반**

## **정보**

- <span id="page-2-0"></span>• Quick VPN은 스누핑 (snooping) 공격의 특정 유형에 대해 추가 보안을 제공해 주며 완벽한 데이터 무결성 또는 보호를 보장하지는 않습니다. 공유기와 스마트폰(혹은 컴퓨터) 사이의 연결에서 만 보안성을 가지며, 공유기에서 인터넷으로 나가는 데이터는 일반 데이터와 같이 처리됩니다. 공유기의 Quick VPN 사용시 외부에서 집에 있는 공유기까지 가는 데이터는 안전하게 암호화 되서 보호됩니다.
- Quick VPN 사용자 이름, 암호를 공유기에 설정했을 때, 정기적으로 이런 설정을 변경해 주는 것이 좋습니다. 비밀번호는 3~6개월에 한 번씩 변경하는 것을 권장합니다.
- 속도가 낮아지고 렉이 걸릴 수 있습니다. 외부에서 Quick VPN을 통해 인터넷을 사용할 때, 모든 데이터는 집에 설치된 공유기까지 암호화 되서 도달한 후 공유기에서 원하는 서버로 전달되는 방식을 취하기 때문입니다. 이는 실시간 음성 및 비디오 통신에 좋지 않은 영향을 미칠 수 있습니다.
- 최대 5 개의 동시 VPN 클라이언트가 동일한 로그인과 암호를 사용하여 연결 가능합니다.
- Quick VPN은 L2TP/IPsec with MSCHAPv2, PAP, or CHAP 암호화를 지원합니다.
- UDP 포트 500, 4500, 1701, 50번 포트가 Quick VPN이 작동하려면 열려 있어야 합니다.
- L2TP / IPsec VPN의 사용은 일부 국가(특히 중국)나 일부 네트워크에서 제한될 수 있습니다. 일부 네트워크에서 Quick VPN을 사용하여 문제가 생겼지만 다른 환경에서 문제가 없는 경우, ISP 나 네트워크 관리자에게 문의하십시오.
- Quick VPN을 통해 연결하는 장치는 별도의 서브넷 (예. 192.168.1.X)에 주소를 할당됩니다. Quick VPN을 통해 연결하는 경우 일부 네트워크 리소스를 사용할 수 없습니다.
- 인터넷 연결이 DHCP(유동아이피)를 사용하는 경우, 통신 회사에서 IP를 변경시 설정을 다시 하는 걸 방지하기 위해 동적 DNS (DDNS)를 설정하는 것이 좋습니다 .

# **Quick VPN 서버 설정**

- <span id="page-3-0"></span>설정은 다음과 같은 옵션으로 구성됩니다.
- **L2TP over**  Quick VPN 서버 사용 여부 결정 **IPSec :**
	- **사용자**  1~15 자 사이로 사용자 이름을 **이름:** 입력합니다. 문자와 숫자의 조합을 사용하는 것이 좋습니다.
- **비밀번호:** 1~15 자 사이로 암호를 입력합니다. 문자와 숫자의 조합을 사용하는 것이 좋습니다.
	- **PSK:** V PN 접속 암호로 미리 생성된 암호키(PSK)를 참고하거나 6~64자 사이의 암호 키를 직접 입력합니다 . 문자와 숫자의 혼합을 사용하는 것이 좋습니다

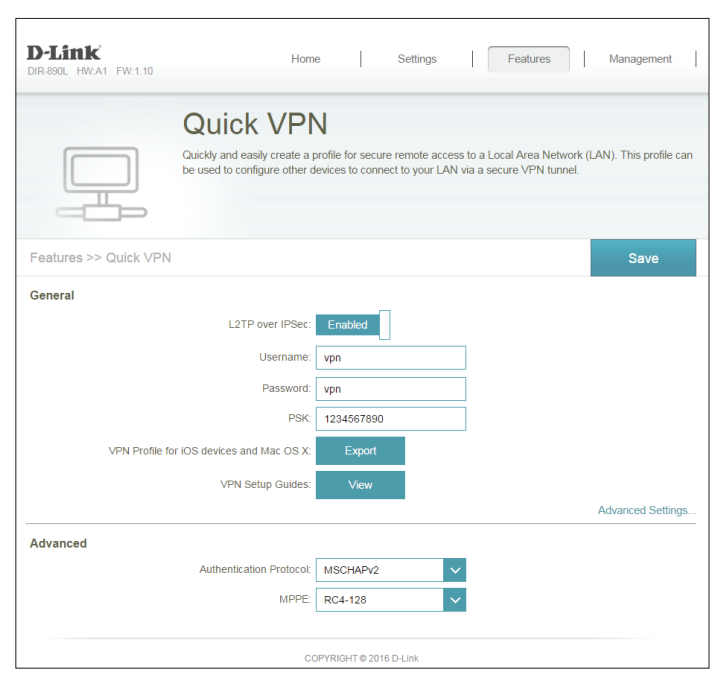

- **iOS 기기와 IOS 또는 Mac OSX를** 사용한다면, 쉽게 설정하기 위해서 VPN 프로필을 컴퓨터로 **Mac OS X 용**  내보냅니다. 이메일로 다운받은 프로필을 보내면, Mac OSX에서 이메일로 해당 파일을 **VPN :** 열 수 있습니다.
	- **VPN 설정**  가이드를 보려면 버튼을 누르십시오. **가이드:**
- **A급 설정**
- **Authentication**  인증 프로토콜 유형을 선택합니다 **MSCHAPv2, PAP, CHAP-MSCHAPv2가 Protocol:** 기본값입니다:.
	- **MPPE:** 암호화 암호 강도를 **없음, RC4-40, RC4-128중에** 선택합니다. **RC4-128이** 지원하는 암호화중 가장 강력하며 기본 유형입니다

**저장버튼을 클릭하고** 클라이언트로 갑니다.

## **IOS 장치 VPN 설정 지침**

<span id="page-4-0"></span>이 페이지 에서는 IOS 기기를 위한 Quick VPN 설정 방법을 제공합니다. 프로필 **내보내기** 기능은 설명서의 4Page Quick VPN 서버 설치를 참조하십시오.

Quick VPN 프로파일이 포함 된 이메일을 엽니다.

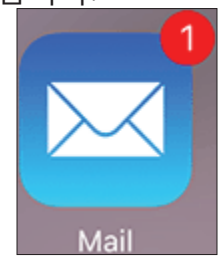

첨부 파일을 엽니다.

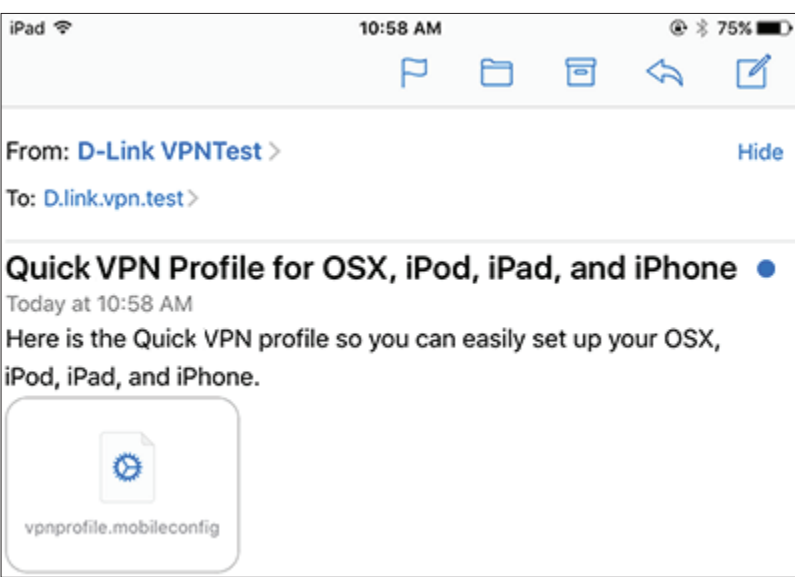

열면 프로필 대화 상자가 나타납니다. **설치합니다**.

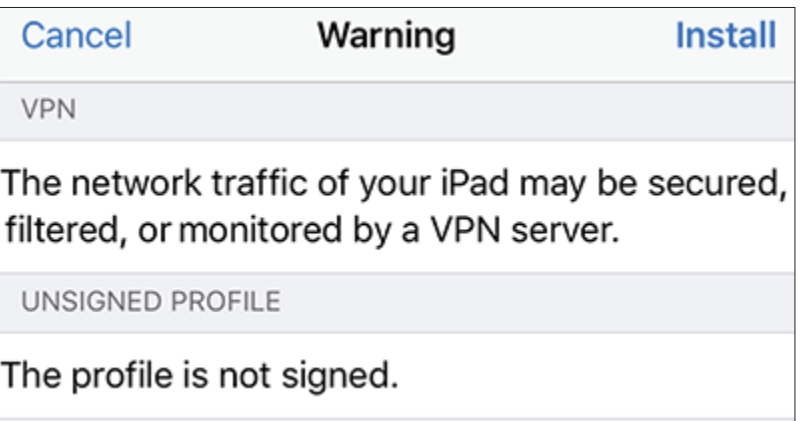

## **VPN 설정 지침 (계속)**

패스코드 메시지가 나오면 아이폰 고유의 암호를 입력합니다.

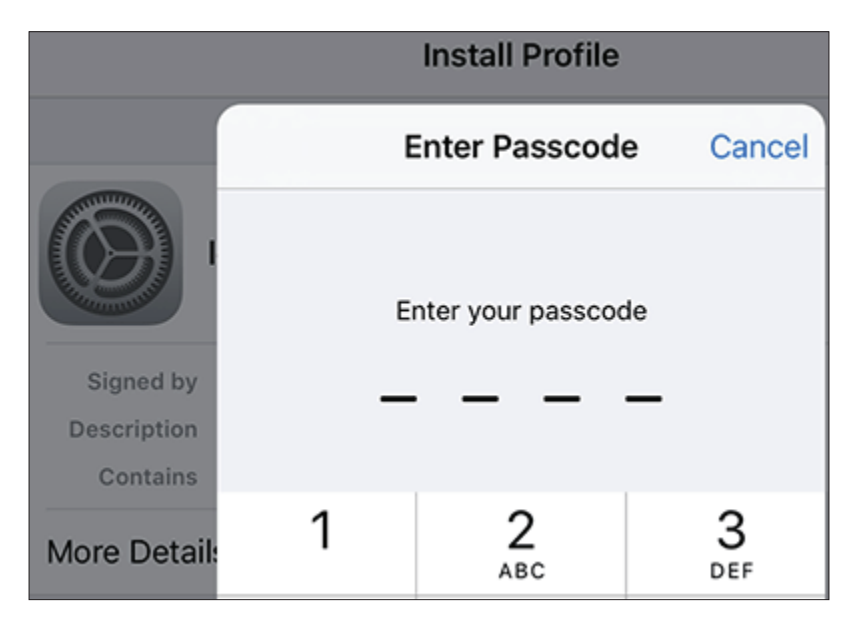

빨간색 설치 버튼과 다음 버튼의 조합으로 설치를 진행합니다.button.

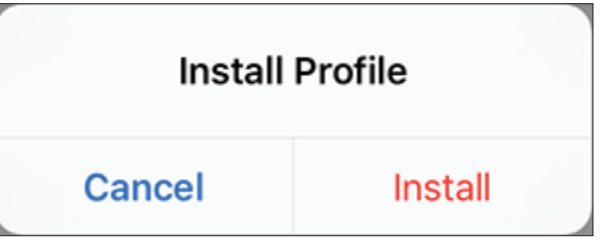

Quick VPN에 연결하기 위해 암호(PSK)를 입력합니다. (4페이지 PSK 참조)

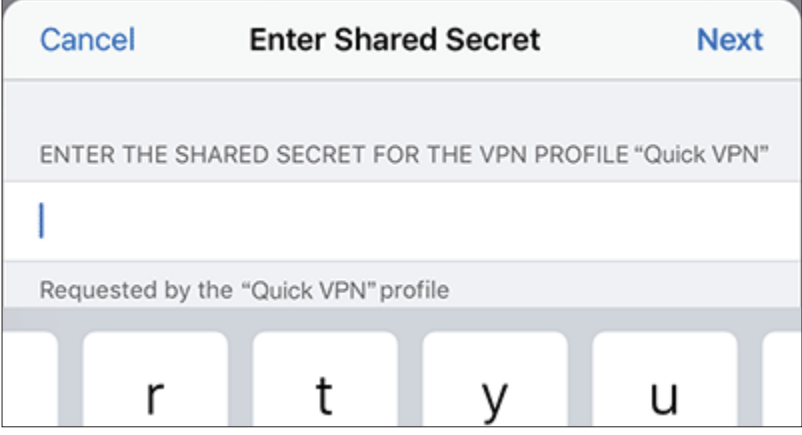

## **VPN 설정 지침 (계속)**

#### 완료를 누릅니다.

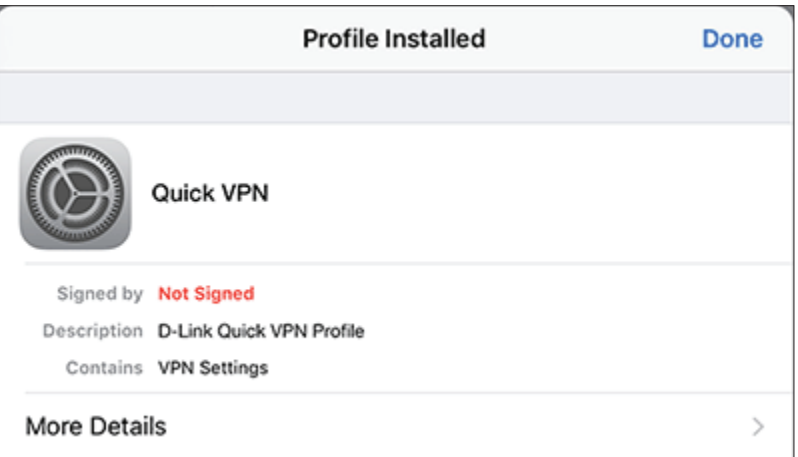

IOS 기기가 Quick VPN 서버에 연결하도록 구성 완료되었습니다.

## **연결과 연결해제**

Quick VPN 서버에 연결하거나 연결 해제를 하려면, 설정에서 **VPN**을 누릅니다.

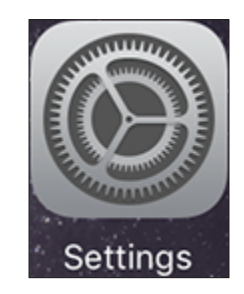

VPN 아이콘이 장치가 현재 Quick VPN 서버에 연결되어 있음을 나타내는 화면 상단의 알림 영역에 표시됩니다.is currently connected to the Quick VPN server.

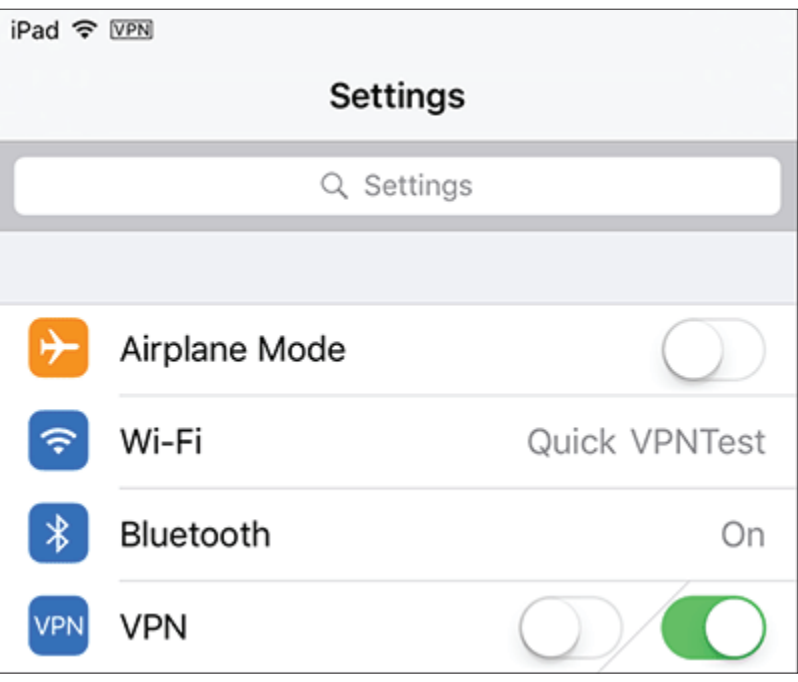

## **맥 OS X VPN 설치**

<span id="page-8-0"></span>여기서는 프로파일 내보내기 기능을 사용해서 OSX 용 Quick VPN 구성 단계를 설명합니다. 세부 내용은 4페이지를 참조하십시오.

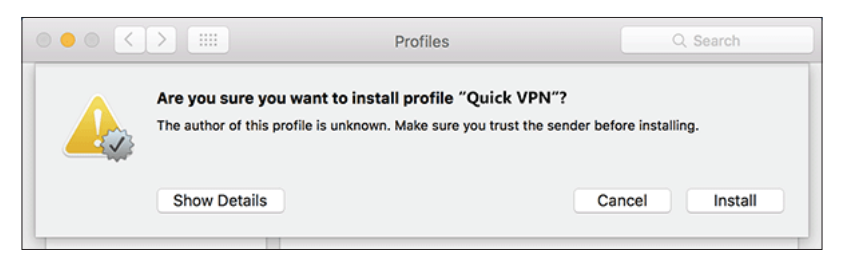

프로파일을 엽니다. 프로파일 설치 안내가 나오면 계속하고 설치를 진행합니다.

메시지가 표시되면 사용자 계정 및 암호를 입력합니다. 프로필 대화 상자를 닫습니다. > **시스템 환경 설정...**> **네트워크로** Quick VPN 연결을 선택하고 **인증 설정을** 클릭하십시오.

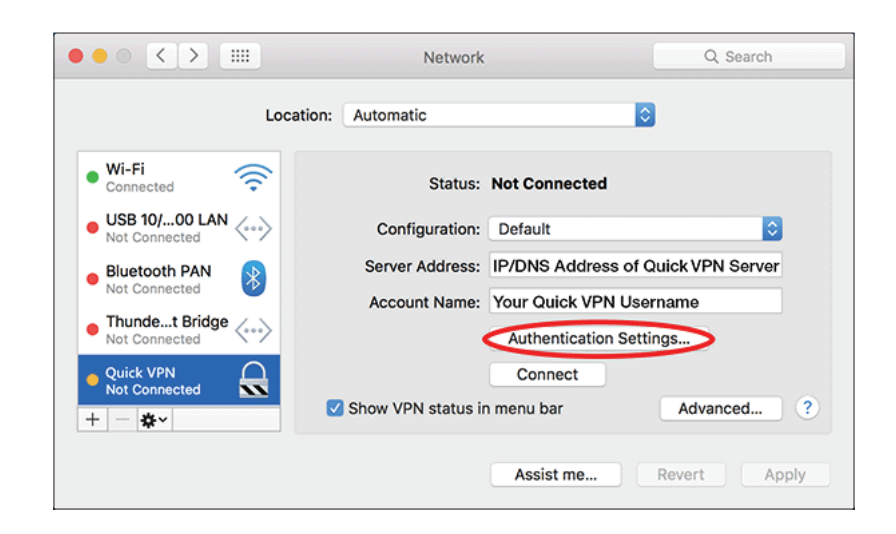

텍스트 암호 키를 공유 암호 상자에 입력하고, 사용자 암호 키(PSK)도 마찬가지로 선택 후 입력하신 다음 **확인을** 클릭합니다. (PSK 키는 4페이지 참조)

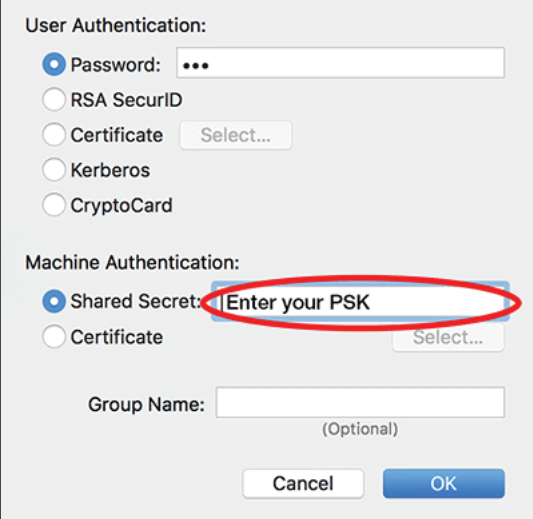

사용자의 MAC 컴퓨터가 Quick VPN 서버에 연결하도록 설정 완료되었습니다.

## **연결 / 끊기**

Quick VPN 서버를 연결하거나 끊으려면, **시스템 환경...**> **네트워크**로 이동합니다.

Quick VPN 연결을 선택하고 **연결** 또는 **끊기** 버튼을 누릅니다.

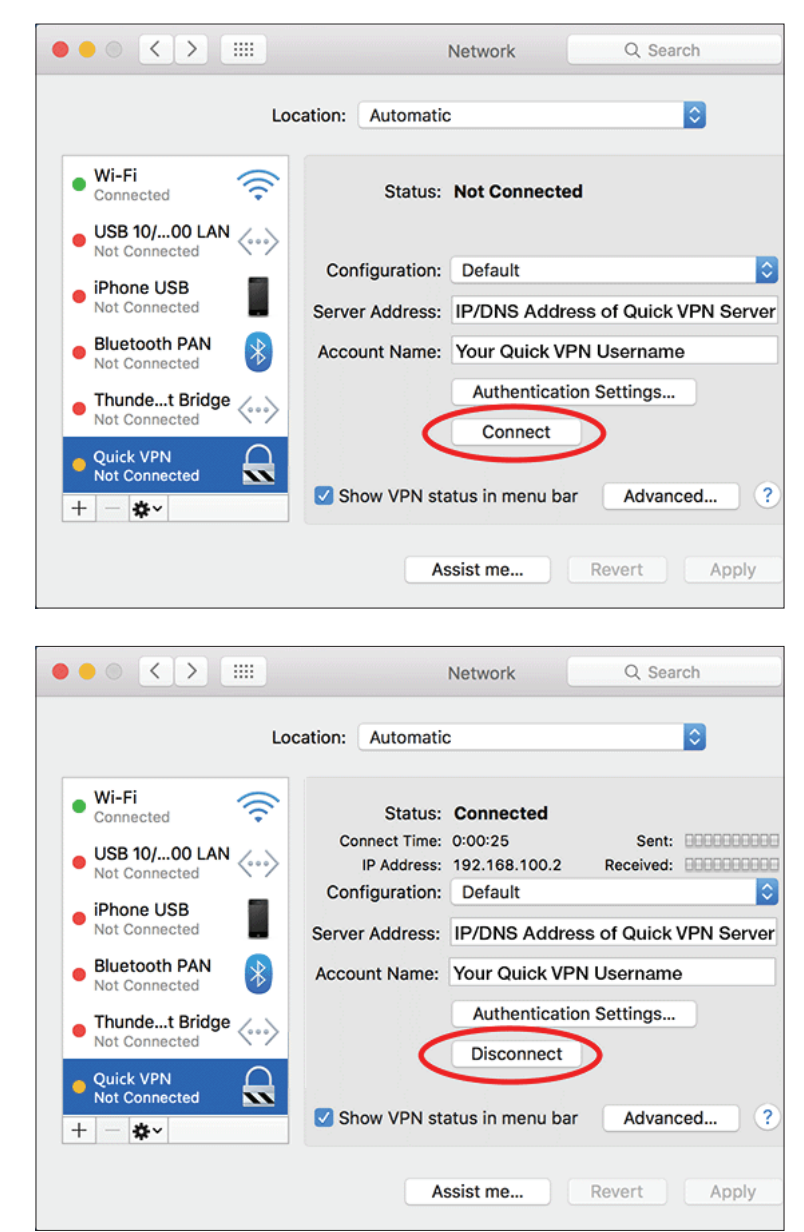

## **Windows 7 VPN 설치 방법**

<span id="page-11-0"></span>**시작** 버튼을 누르고 **VPN을** 타이핑하면 **가상 사설망(VPN) 연결 설정** 이 나옵니다.

해당 버튼을 눌러서 VPN 연결 창을 띄웁니다.

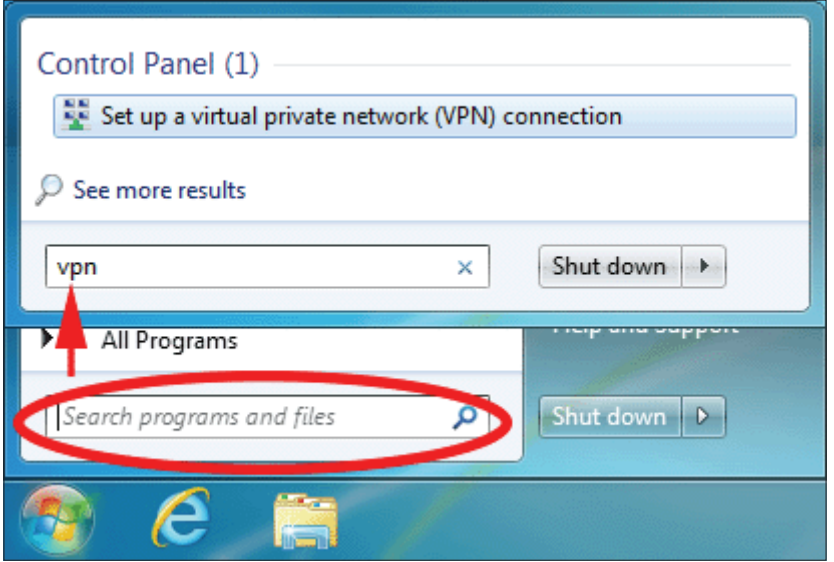

**인터넷 주소**에는 공유기의 **공인 IP주소**를 입력하거나 **DDNS** 주소를 입력합니다. **대상 이름**에는 VPN 이름을 넣어 주시면 됩니다. 하단의 지금 연결하지 않고 나중에 연결할 수 있도록 설정해 놓기만 함에 체크한 후 다음을 누릅니다.

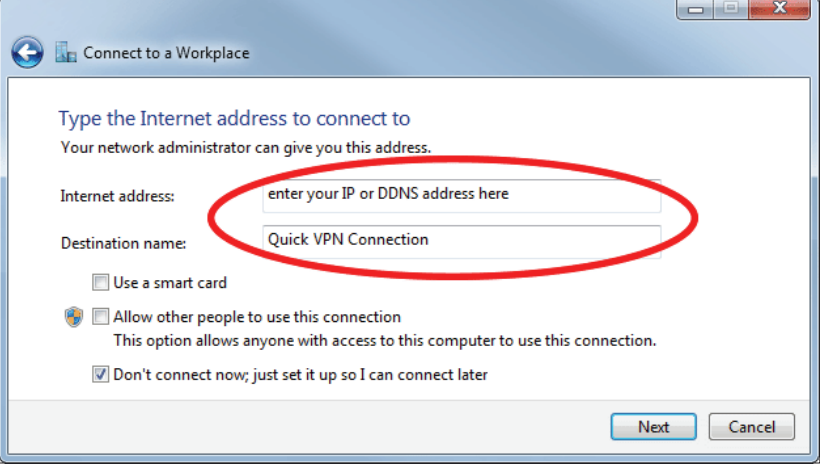

**사용자 이름**을 입력합니다. 그리고 하단에는 **암호를** 입력해 주면 됩니다. 암호를 기억하게 하려면 하단의 암호 저장 부분에 체크합니다. 만들기 버튼을 누릅니다.

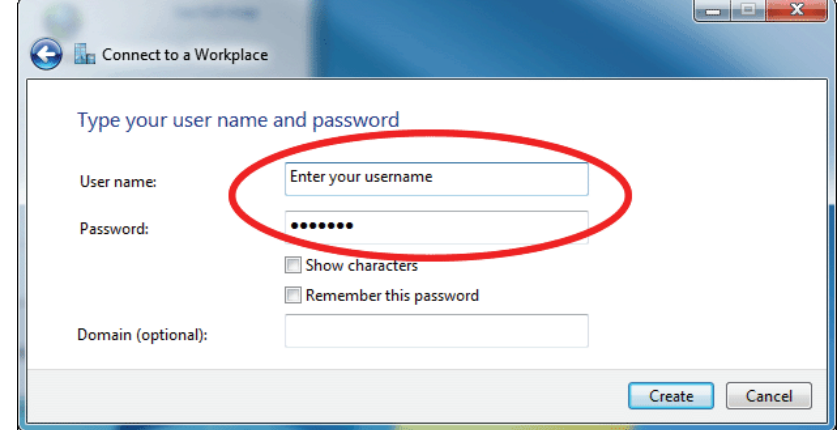

#### **연결을 하지 마십시오.**

시작 버튼을 누르고 **view network connections** 을 입력합니다. **네트워크 연결 보기**를 선택합니다.

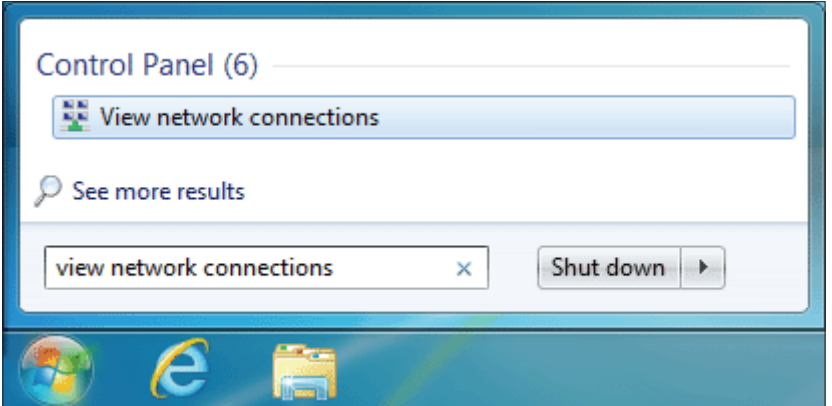

방금 만든 Quick VPN 연결을 마우스 오른쪽 버튼 클릭후 **속성**으로 들어갑니다.

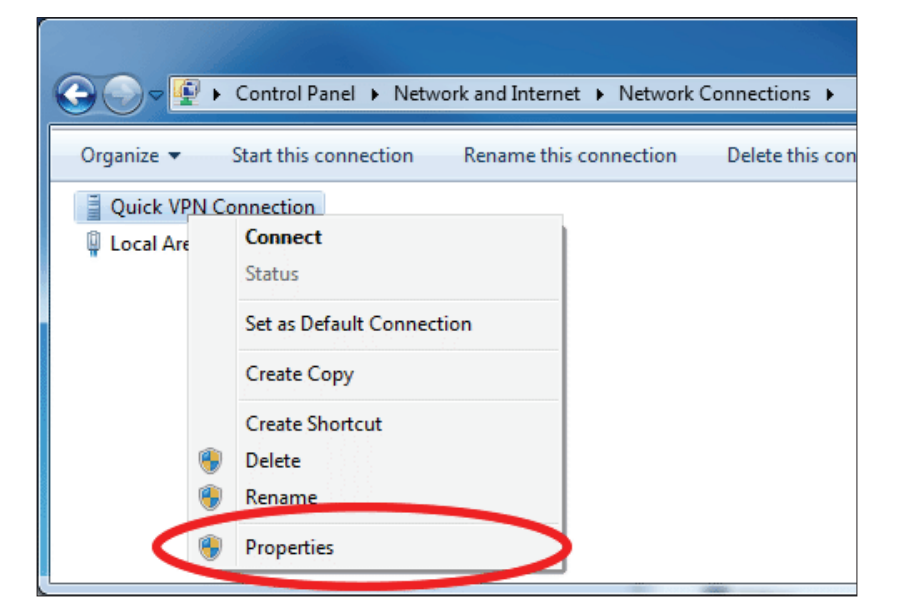

**보안** 탭을 누른후 **VPN**종류를 **IPsec (L2TP/IPSec)** 으로 선택합니다.

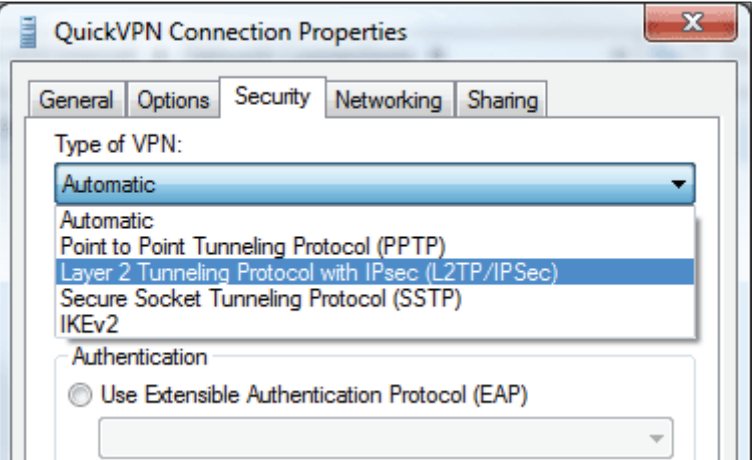

고급 설정을 클릭합니다. 여기서 인증에 미리 공유한 키 사용에 체크한 후 PSK 키를 입력합니다. PSK 키는 4페이지에 안내되어 있습니다.

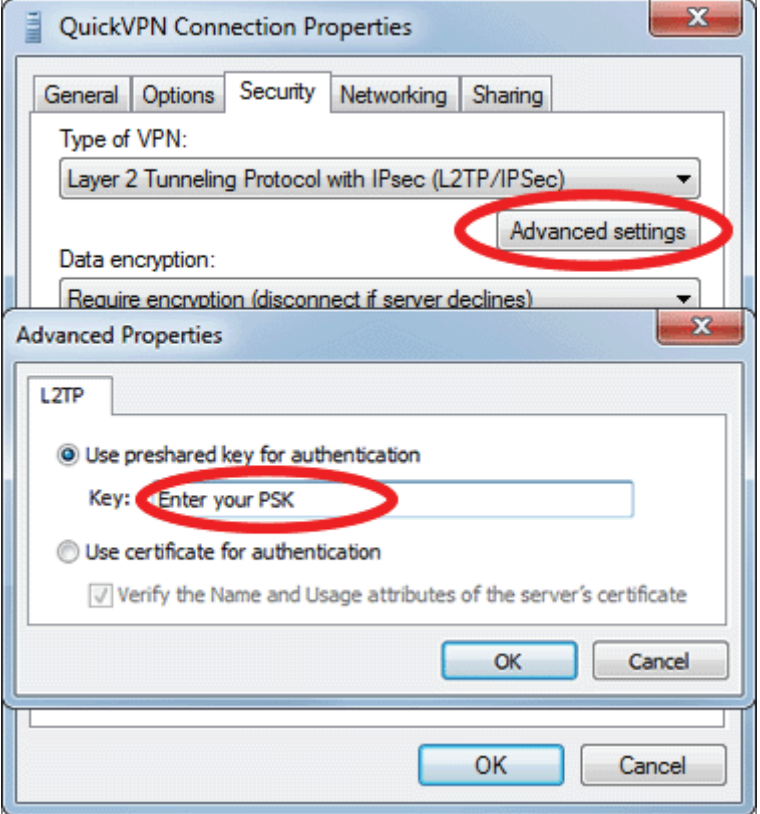

윈도우7 시스템이 이제 Quick VPN 서버에 연결하도록 설정되었습니다.

#### **바로 연결하기**

오른쪽 하단의 모니터 모양, 혹은 와이파이 안테나 모양을 클릭하면 연결할 수 있는 VPN 옵션이 보입니다. 선택한 후 연결 버튼을 눌러주면 됩니다. 끊을 경우는 반대로 끊기 버튼을 누릅니다.

 $\sim$ 

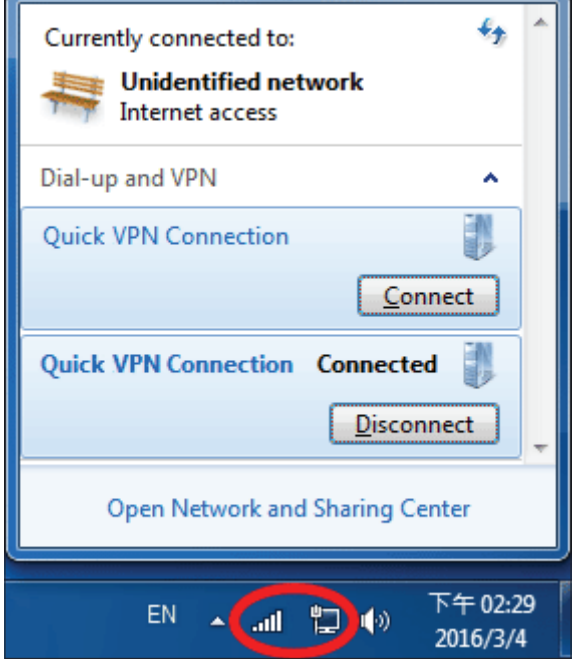

## **Windows 8.1 / 8 VPN 설치**

<span id="page-16-0"></span>윈도우8/8.1 에서 Quick VPN 연결 방법을 안내해 드립니다.

**시작** 버튼을 누른 후 **VPN** 입력합니다. **가상 개인 네트워크 관리를** 선택합니다.

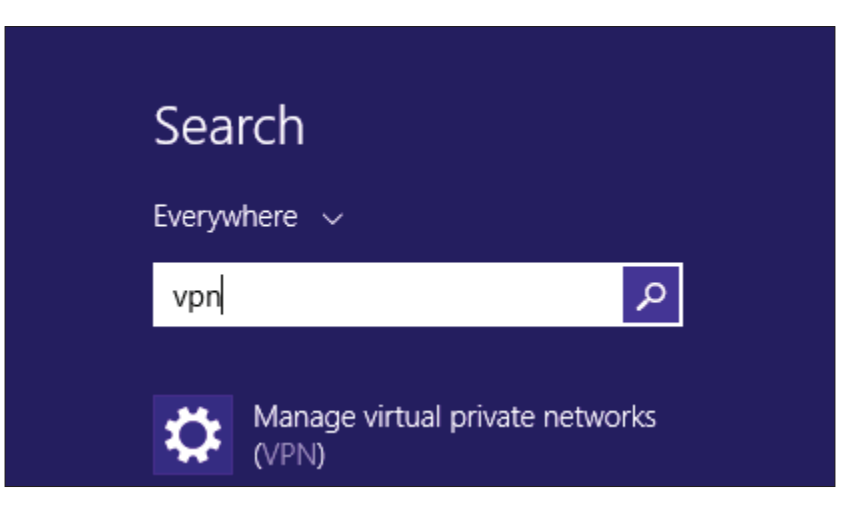

네트워크 설정을 선택해서 **VPN 연결 추가를** 누릅니다.

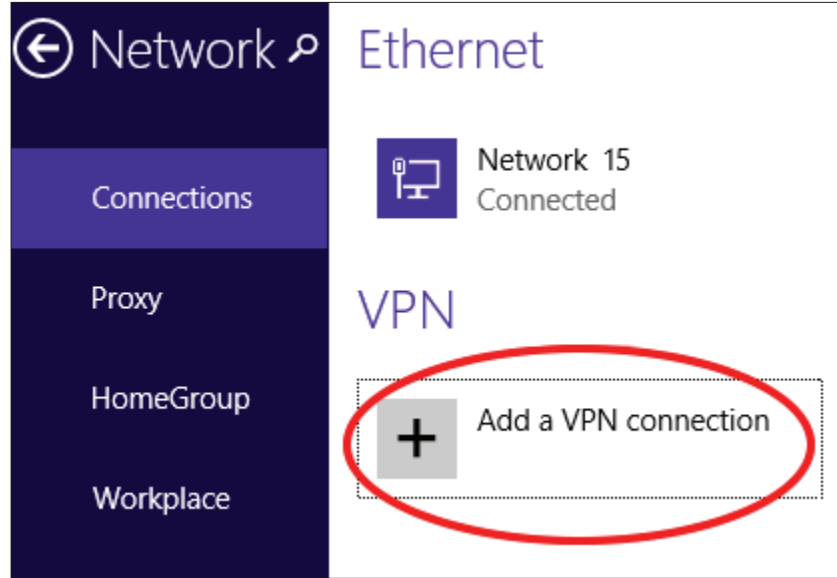

## **VPN 연결 추가**

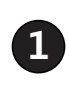

**<sup>1</sup> Microsoft를 VPN 공급자**로 선택합니다.

**2** VPN 연결의 이름을 입력합니다.

**<sup>3</sup>** Quick VPN 서버의 **IP / DDNS 주소를** 입력합니다.

**<sup>4</sup> 사용자 이름과 암호**<sup>를</sup> 선택합니다..

**<sup>5</sup>** 사용자 이름과 암호를 입력한 후 아래의 기억 버튼에 체크합니다.

**6 저장을** 선택합니다.

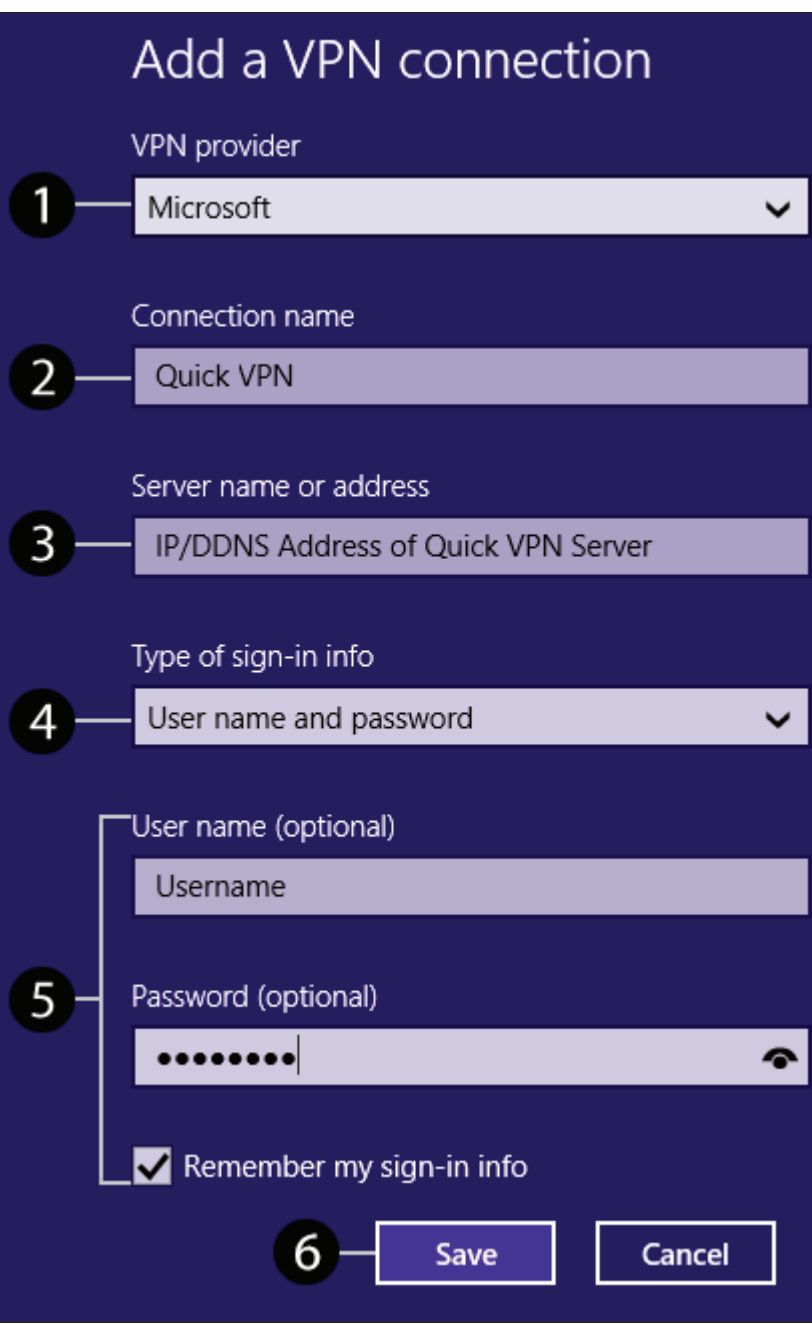

## **VPN 설치 (계속)**

**시작** 버튼을 눌러서 view network connections를 타이핑 후 **네트워크 연결을**클릭합니다.

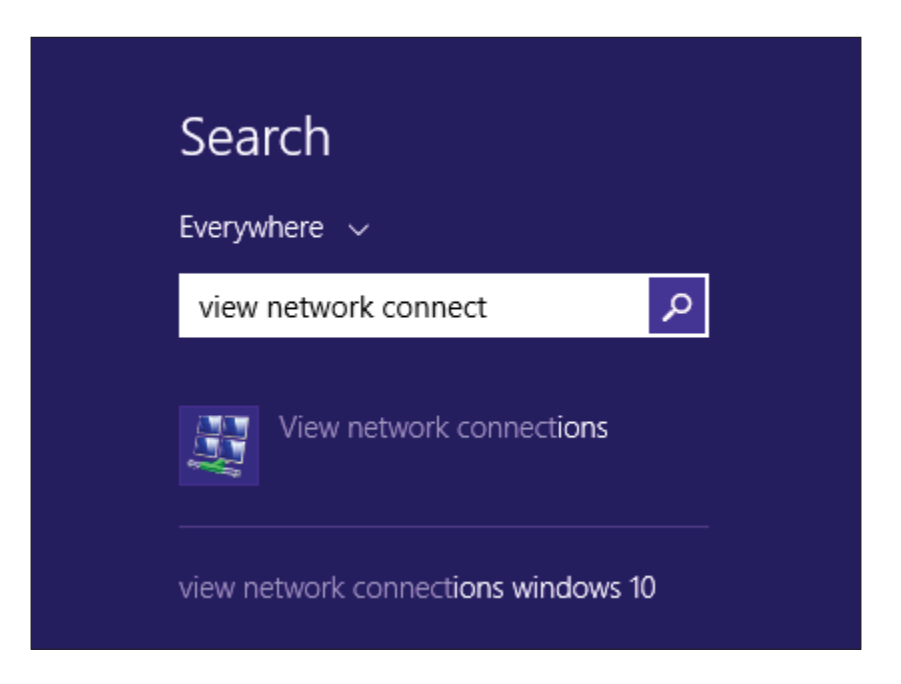

방금 만든 Quick VPN 연결을 마우스 오른쪽 버튼 클릭후 속성으로 들어갑니다.

**보안** 탭을 누른후 **VPN**종류를 **IPsec (L2TP/IPSec)** 으로 선택합니다.

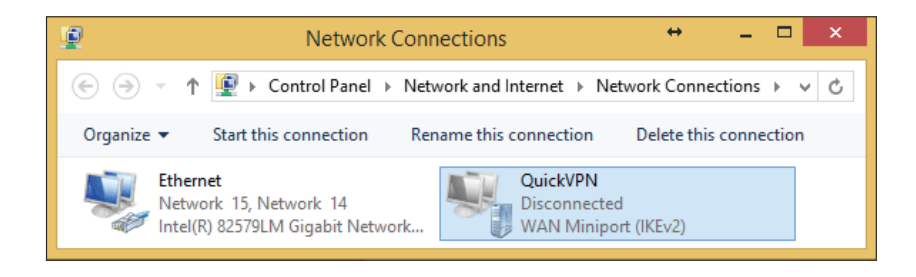

## **VPN 설치 (계속)**

고급 설정을 클릭합니다. 여기서 인증에 미리 공유한 키 사용에 체크한 후 PSK 키를 입력합니다. PSK 키는 4페이지에 안내되어 있습니다.

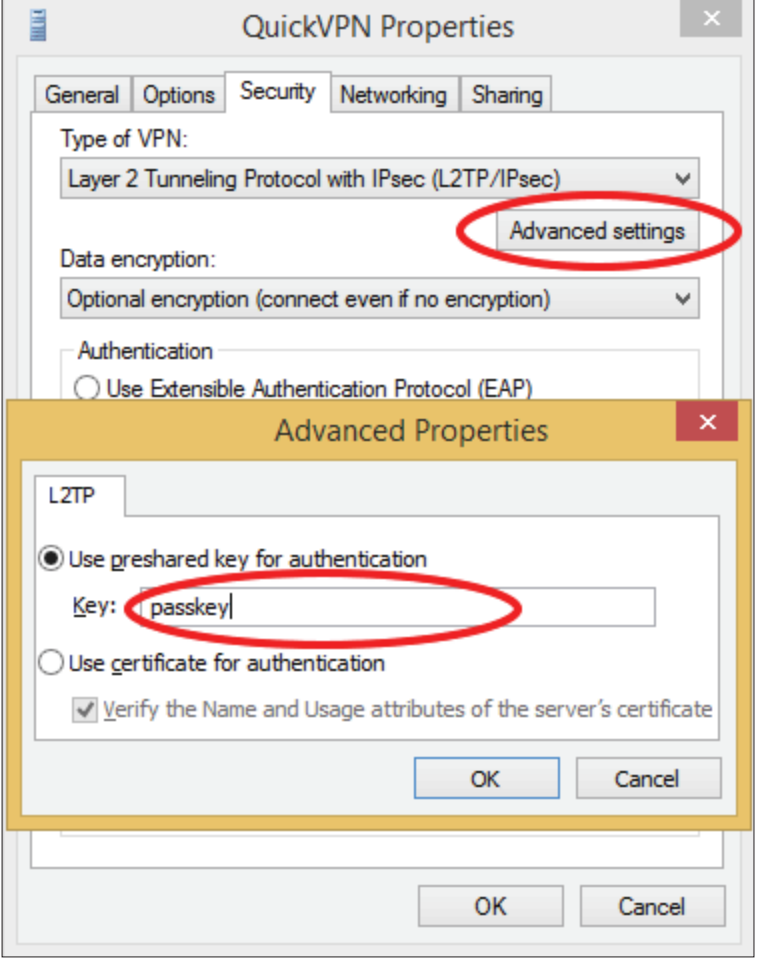

윈도우8/8.1 시스템이 이제 Quick VPN 서버에 연결하도록 설정되었습니다.

 $\triangle$ 

## **연결/분리**

Quick VPN 서버 또는 연결하거나 분리하려면 오른쪽 하단의 네트워크 아이콘을 눌러줍니다. Quick VPN 연결을 클릭하고 **연결** 또는 **연결 해제** 버튼을 클릭하면 됩니다.

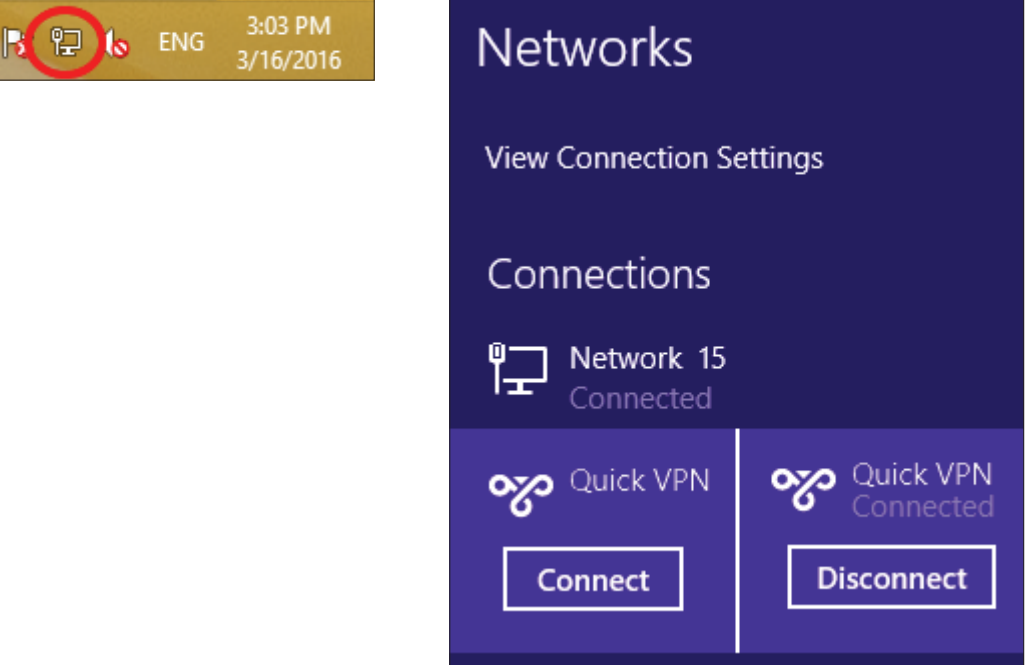

#### **Windows 10 VPN 설치**

<span id="page-21-0"></span>윈도우10 에서 Quick VPN 연결 방법을 안내해 드립니다.

시작 버튼을 누른 후 설정 버튼을 누릅니다. 네트워크 및 인터넷을 선택한 다음 왼쪽의 VPN 을 선택하시고 오른쪽의 VPN 연결 추가 버튼을 누릅니다.

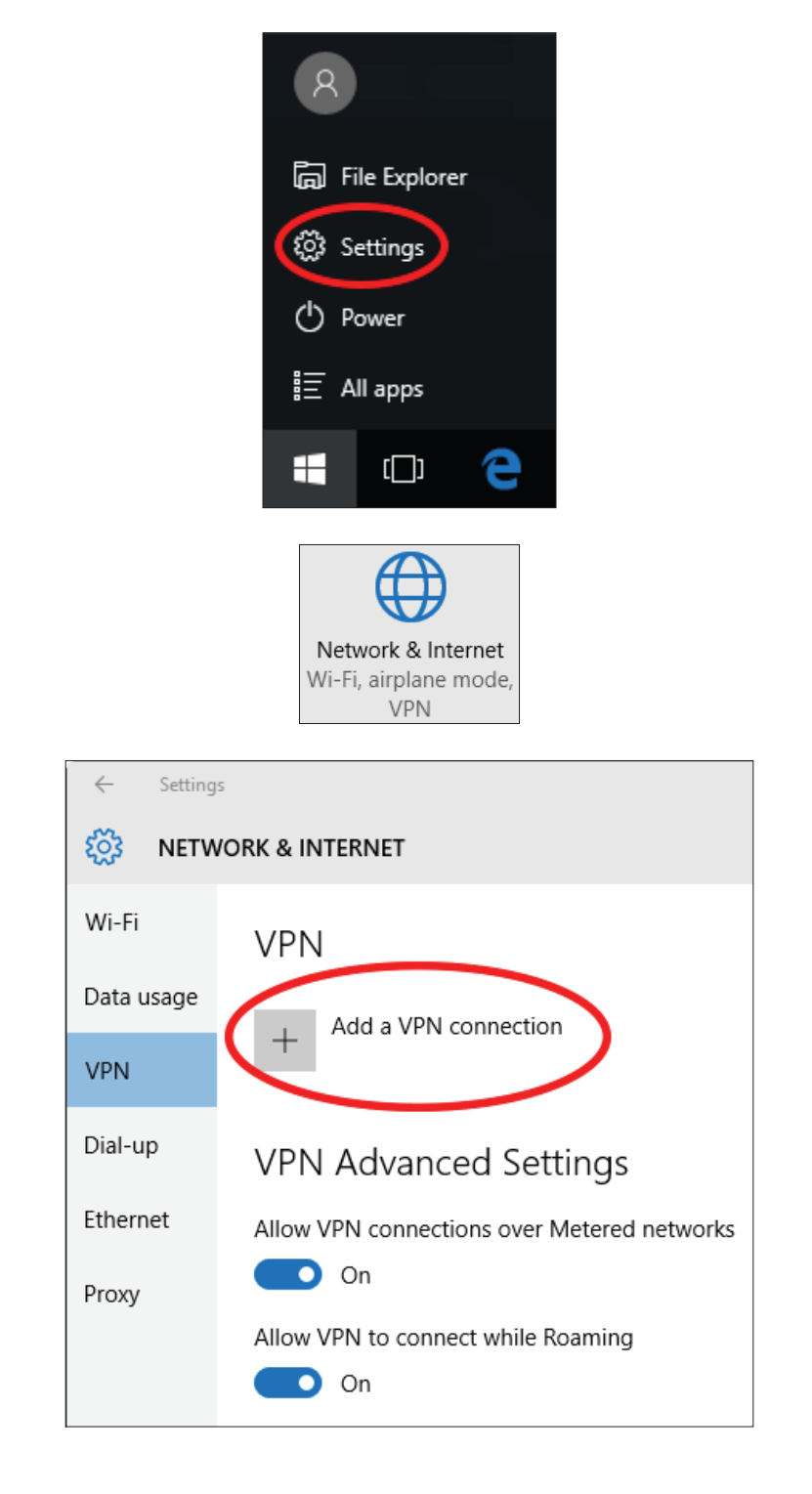

## **VPN 추가**

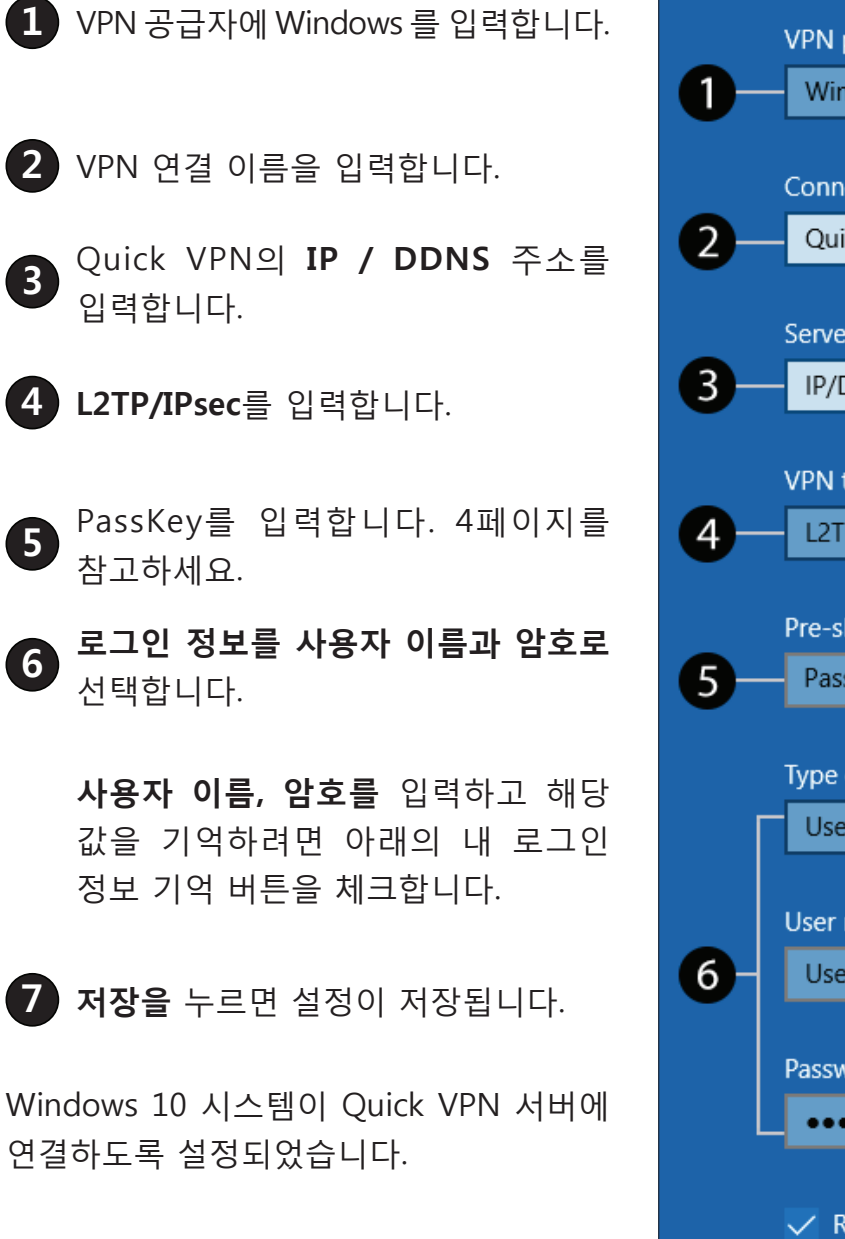

Add a VPN connection **VPN** provider Windows (built-in) Connection name Quick VPN Server name or address IP/DDNS Address of Quick VPN Server **VPN** type L2TP/IPsec with pre-shared key Pre-shared key Passkey Type of sign-in info User name and password User name (optional) Username Password (optional) ......  $\checkmark$  Remember my sign-in info Save Cancel

#### **연결/분리**

오른쪽 하단의 네트워크 아이콘을 누릅니다. 연결할 수 있는 VPN 목록이 상단에 보이면 마우스로 클릭합니다. VPN 옵션 창이 뜬 경우, 원하는 VPN 을 선택하시고 연결하거나 연결을 끊을 수 있습니다.

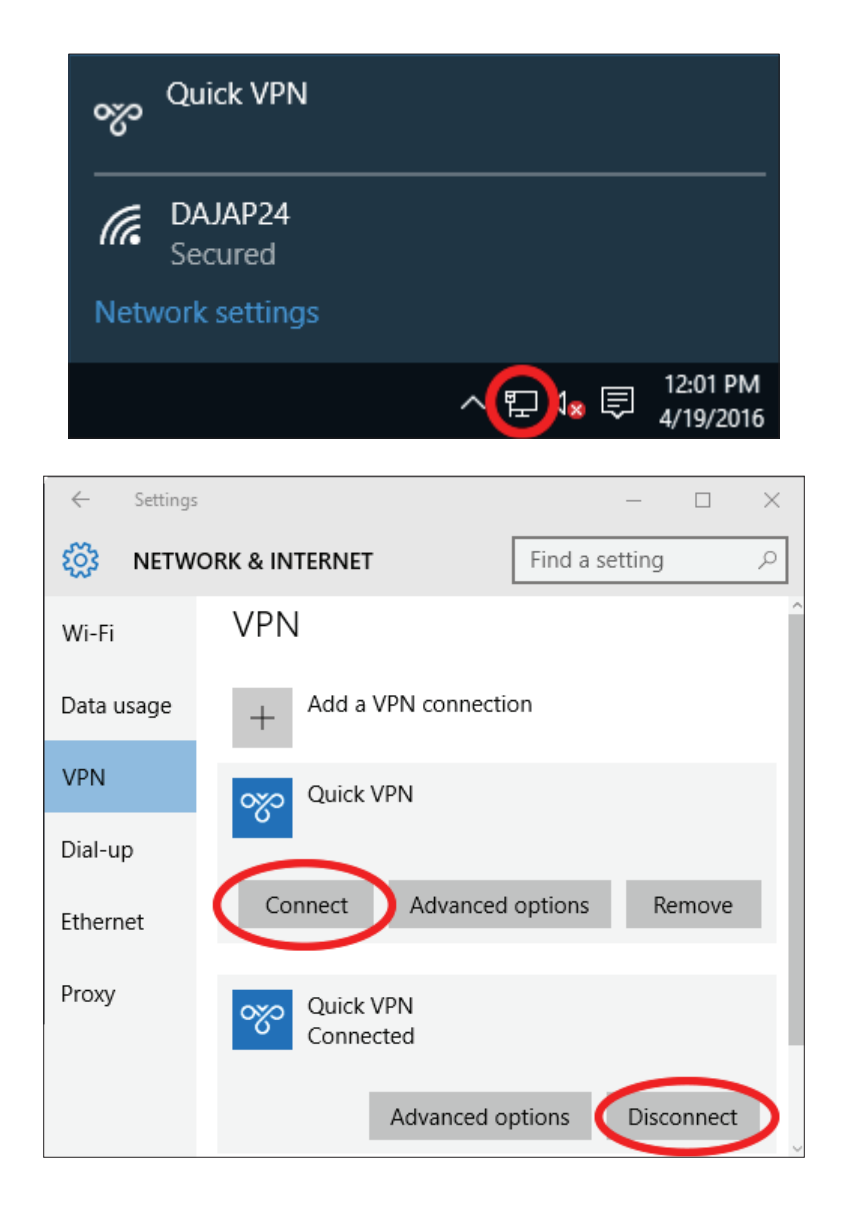

## **안드로이드 VPN의 설치**

<span id="page-24-0"></span>안드로이드 장치에 대한 Quick VPN 설정 방법을 안내해 드립니다.

설정에서 네트워크 부분으로 접속한 후 더 보기 버튼을 눌러서 VPN 을 선택해 줍니다. VPN 추가 버튼이 있다면 누릅니다.

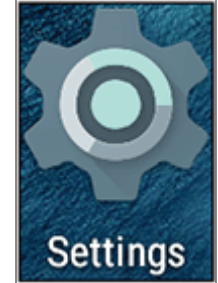

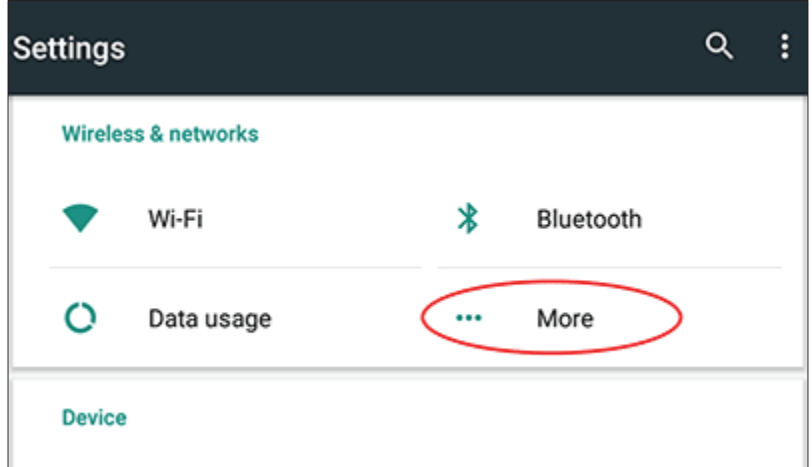

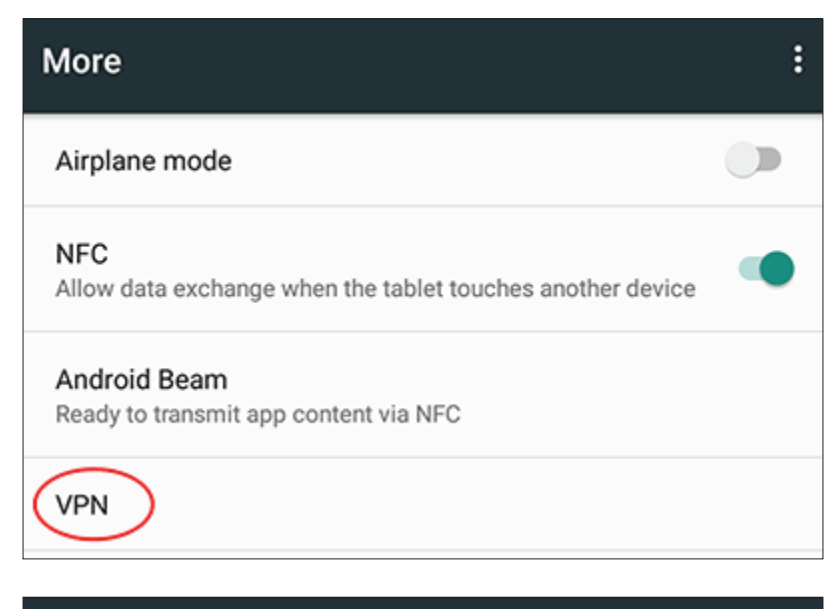

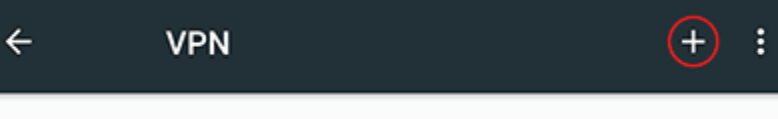

## **VPN 추가**

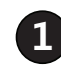

**1** VPN 이름을 입력해 줍니다.

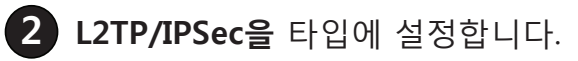

**<sup>3</sup>** VPN서버의 **IP/DDNS** 주소를 입력합니다.

**<sup>4</sup> Passkey를** 입력합니다. - 4페이지 **참조**

**5 저장**합니다.

안드로이드 장치가 이제 Quick VPN 서버에 연결하도록 설정되었습니다.

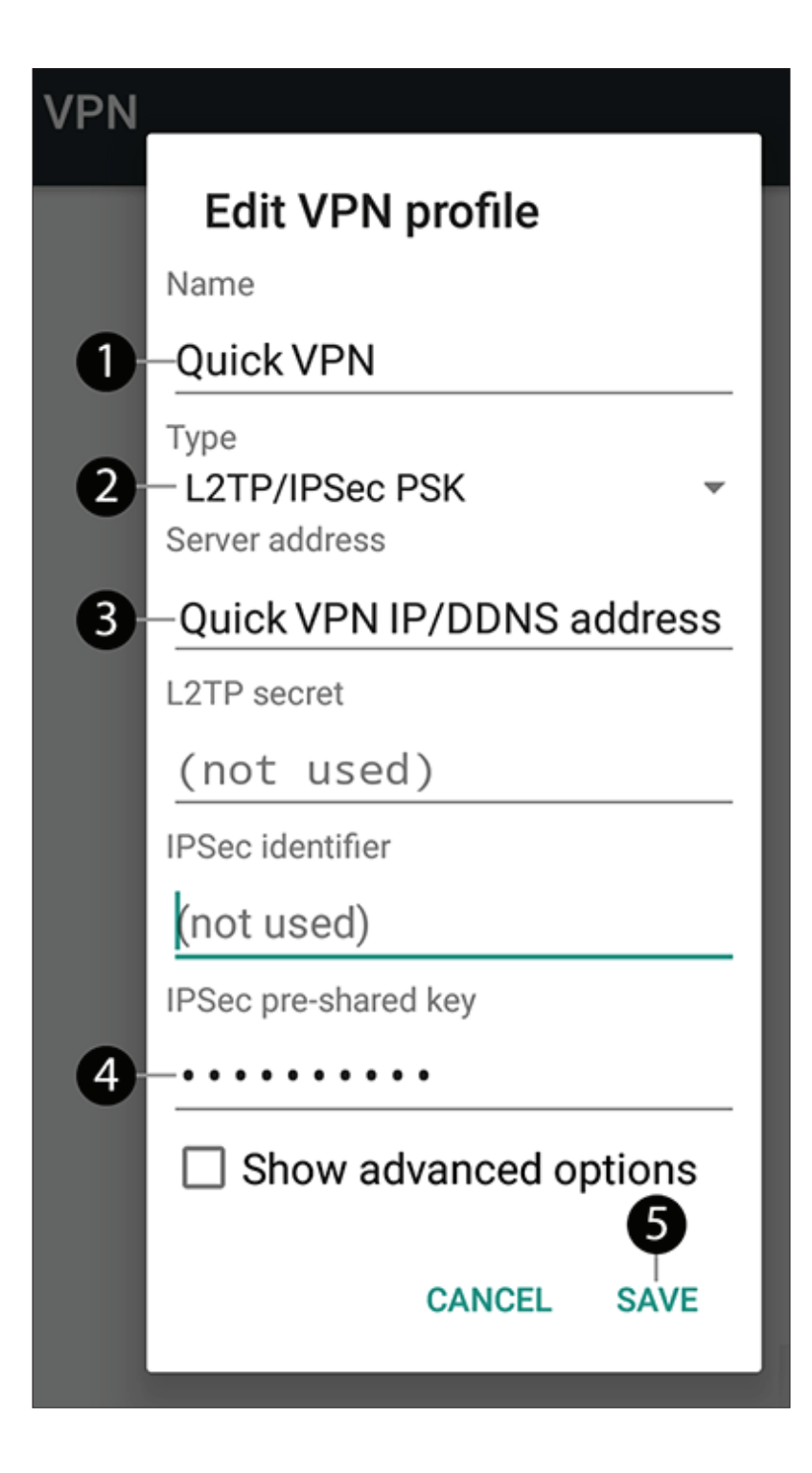

## **연결/분리**

설정에서 네트워크 부분으로 접속한 후 더 보기 버튼을 눌러서 VPN 을 선택해 줍니다. 연결할 VPN 이름이 있다면 터치해서 연결을 시작해 주시면 됩니다.

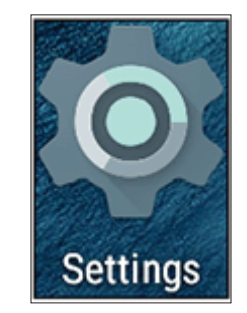

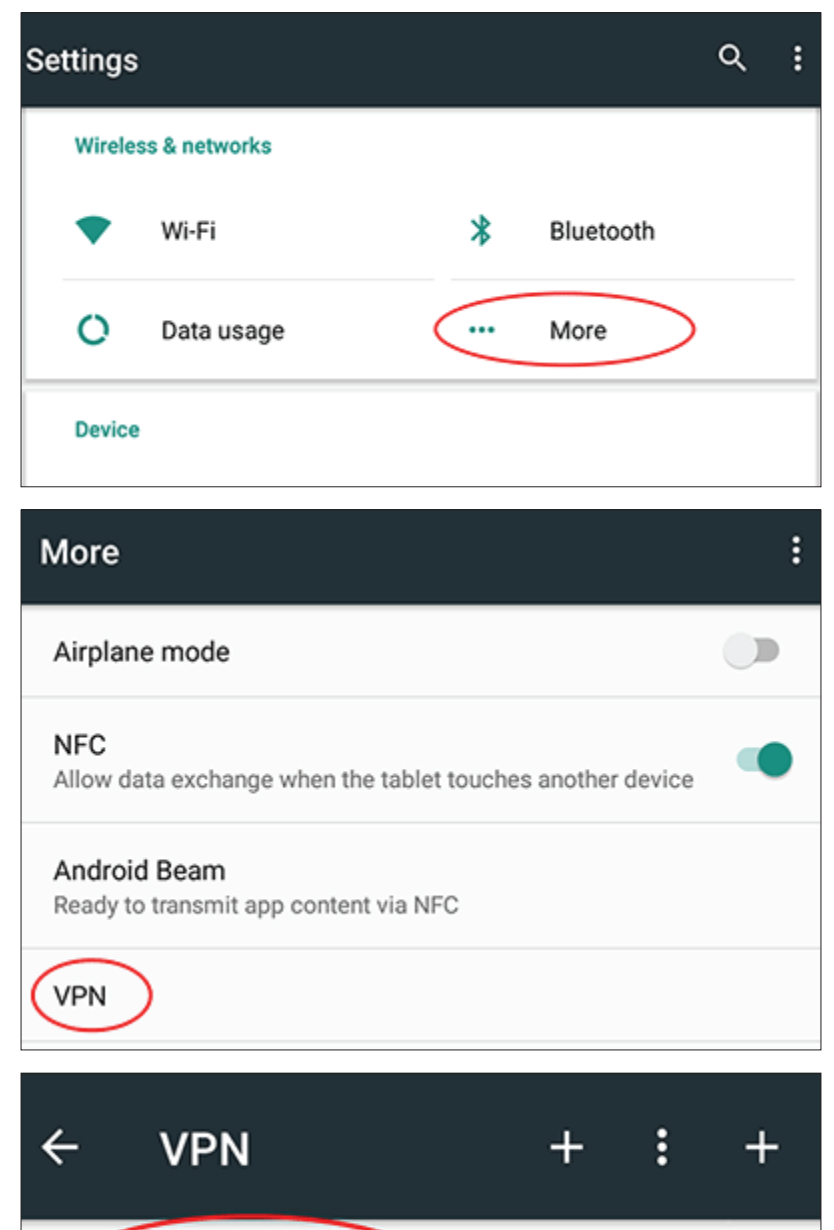

Quick VPN

Ω

## **연결/분리**

사용자 이름과 암호를 입력한 후 연결 버튼을 누릅니다.

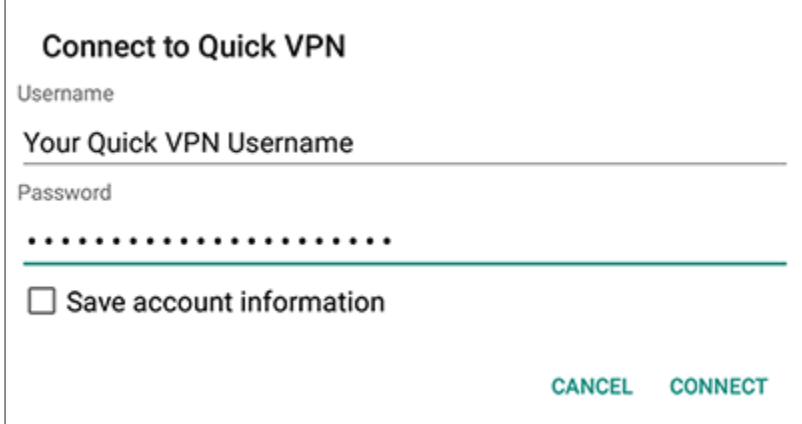

연결을 끊으려면 연결끊기 버튼을 누릅니다.

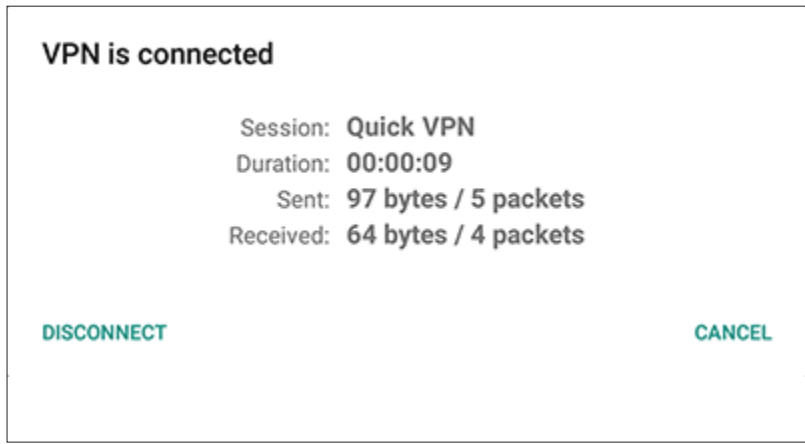